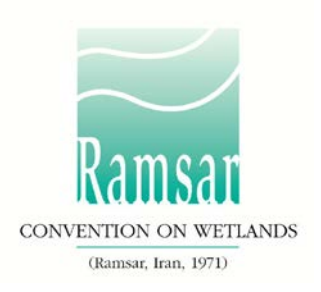

# **Как пользоваться Информационной Службой Рамсарских Угодий**

Настоящие инструкции разработаны для содействия Договаривающимся Сторонам в определении и назначении нового водно-болотного угодья, имеющего международное значение, а также в предоставлении обновлённых данных по существующему Рамсарскому Угодью и для проверки статуса назначения.

Содержание инструкций:

- [Определения и роли](#page-0-0)
- [С чего начинать](#page-2-0)
- [Назначение нового Рамсарского Угодья](#page-2-1)
- [Представление информации о существующем Рамсарском Угодье](#page-13-0)

## <span id="page-0-0"></span>**Определения и роли**

Рамсарское Угодье: Договаривающиеся Стороны Рамсарской Конвенции принимают на себя обязательство об определении не менее одного водноболотного угодья, которое будет включено в Список водно-болотных угодий, имеющих международное значение (Рамсарский Список). Всего в Мире насчитывается более двух тысяч Рамсарских Угодий, расположенных на территориях 168 стран (Договаривающихся Сторон).

RSIS: Информационная Служба Рамсарских Угодий предоставляет информацию о Рамсарских Угодьях в режиме онлайн. До 2014 года эта информация предоставлялась международной некоммерческой организацией Wetlands International. В настоящее время информация хранится на отдельном тематическом веб сайте, принадлежащем Секретариату Рамсарской Конвенции – rsis.ramsar.org.

РИЛ: Информационный Лист Рамсарского водно-болотного угодья – это форма, в которую вписывают данные по новым территориям, а также обновлённые данные по существующим Рамсарским Угодьям. До 2014 года использовалась форма в формате Microsoft Word; в настоящее время РИЛ существует в онлайновом формате при новой Информационной Службе Рамсарских Угодий (RSIS).

- Национальный Координатор Административного Органа (Administrative  $\overline{\mathsf{A}}$ Authority - AA) руководит деятельностью по назначению нового Угодья и
- $\overline{\mathsf{A}}$ предоставлению обновлённой информации о существующих Рамсарских Угодьях, имея на это полномочия от Договаривающейся Стороны. Это

лицо несёт ответственность за запуск процесса назначения и обновления данных, а также за представление заполненной формы в Региональную Группу Секретариата.

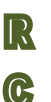

Составитель РИЛ (RIS Compiler - RC) собирает информацию, необходимую для назначения нового Угодья, а также собирает новые данные о существующем Угодье.

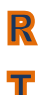

Региональные Группы Рамсарского Секретариата (Regional Team - RT) изучают представленную информацию и вместе с Договаривающимися Сторонами проверяют данные на предмет точности и полноты. Они также оказывают поддержку в использовании новой системы RSIS и формы

РИЛ.

## <span id="page-2-0"></span>**С чего начинать**

#### **1. Вход в систему**  $\Delta$

 $\overline{\mathsf{A}}$ Для того, чтобы добавить или обновить информацию на сайте RSIS вам необходимо войти в систему. На сайте rsis.ramsar.org найдите значок *Log in*  $\mathbb{R}$ (вход), расположенный в верхнем правом углу, чтобы войти в секцию с ограниченным доступом *MANAGE MY SITES* («управление моими угодьями»).  $\mathbb{C}$ Введите своё уникальное имя и пароль, следуя инструкциям, которые вам прислал Секретариат по и-мэйлу.

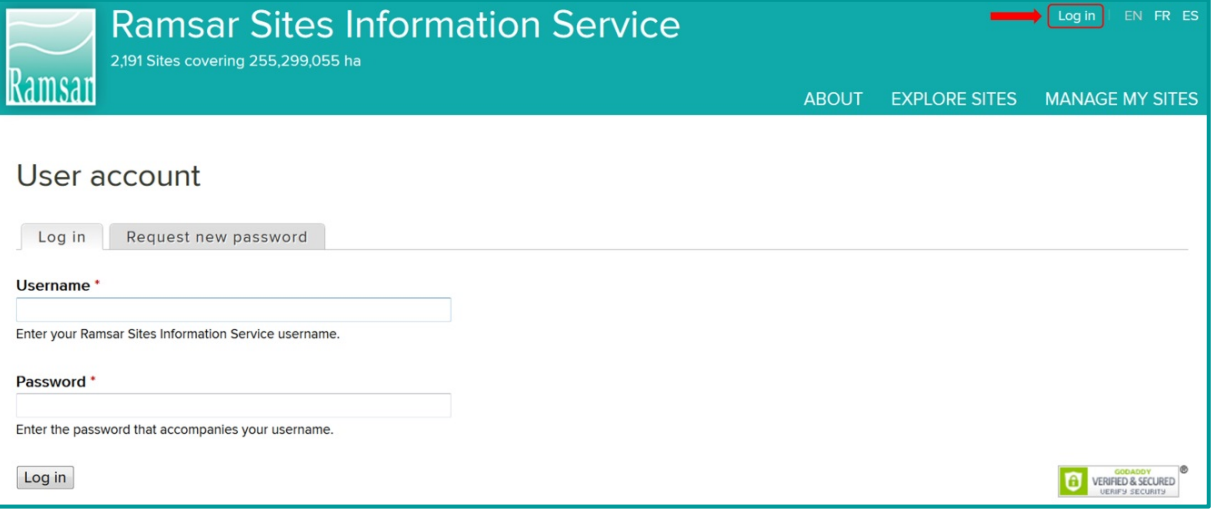

Если вы не получили такое сообщение, или желаете получить его ещё раз, пожалуйста, пришлите нам электронное сообщение на адрес [rsisadmin@ramsar.org,](mailto:rsisadmin@ramsar.org) указав ваше имя и страну.

Административный Орган несёт ответственность за выбор составителей РИЛ.  $\overline{\mathsf{A}}$ Если вам нужна дополнительная учётная запись (аккаунт) для составителя  $\blacktriangle$ РИЛ, пошлите электронное сообщение на адрес [rsisadmin@ramsar.org](mailto:rsisadmin@ramsar.org), указав название вашей страны, электронный адрес, имя и фамилию нового составителя РИЛ. Рамсарский Секретариат создаст новую учётную запись.

## <span id="page-2-1"></span>**Назначение нового Рамсарского Угодья**

На этой схеме показан процесс назначения нового Рамсарского Угодья. Каждый шаг расписан в параграфах далее. Вы несёте ответственность за те действия, которые вам поручены – они имеют обозначения «АА» (Административный Орган) или «RС» (Составитель РИЛ).

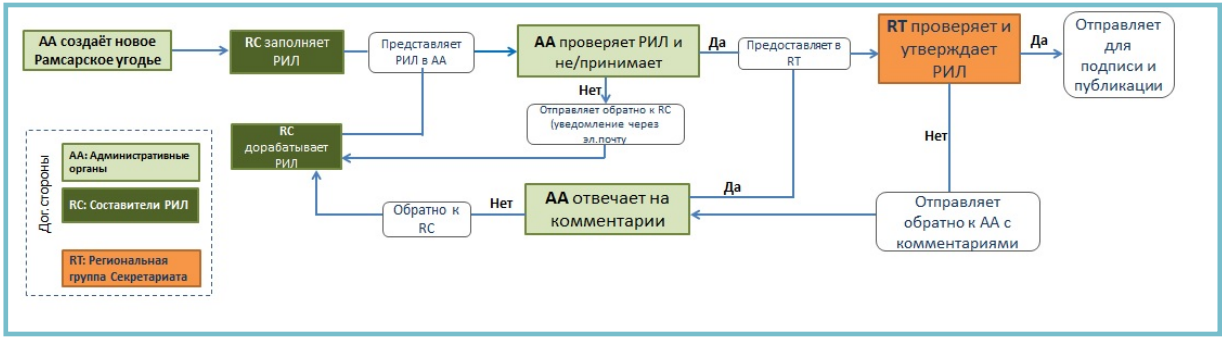

## **2. Создание нового Рамсарского Угодья**  $\Delta$

 $\Delta$ Кликните по значку *Create new Ramsar Site* («создать новое Рамсарское Угодье»).

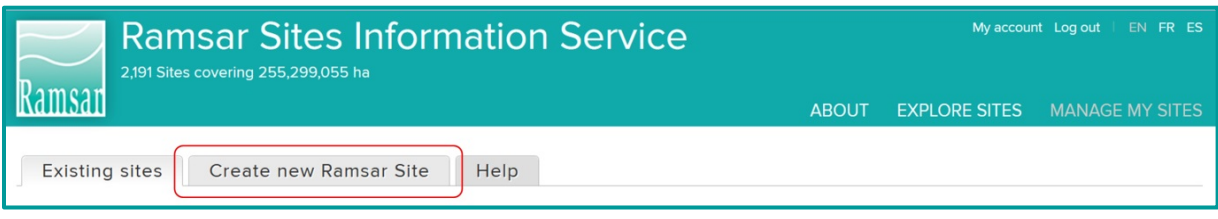

Ваше имя и ваша роль появятся в верхнем правом углу страницы. Представьте следующую информацию в выпадающем меню:

- Страна
- Язык
- Составители РИЛ выберете составителя или составителей, которые будут редактировать РИЛ.

Впишите название нового Рамсарского Угодья и кликните *Create new Site* («создать новое Рамсарское Угодье»). Название должно быть на английском, французском или испанском, кроме названий территорий, которые могут оставаться на местном языке. Постарайтесь использовать это «официальное» название последовательно, в течение всего процесса назначения.

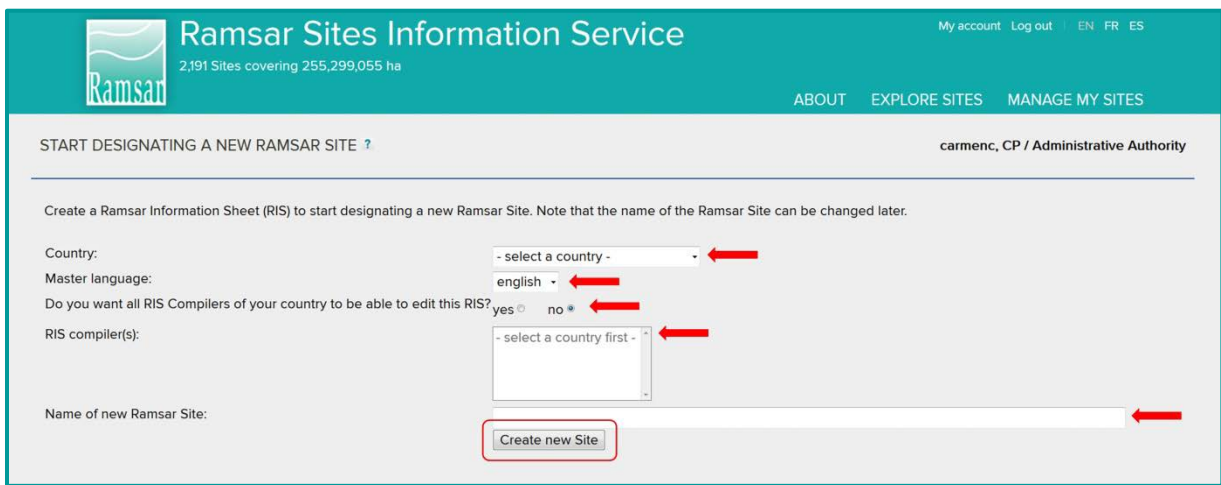

Процесс назначения запущен, и теперь вы и Составители, которого (которых) вы выбрали, имеете доступ к форме.

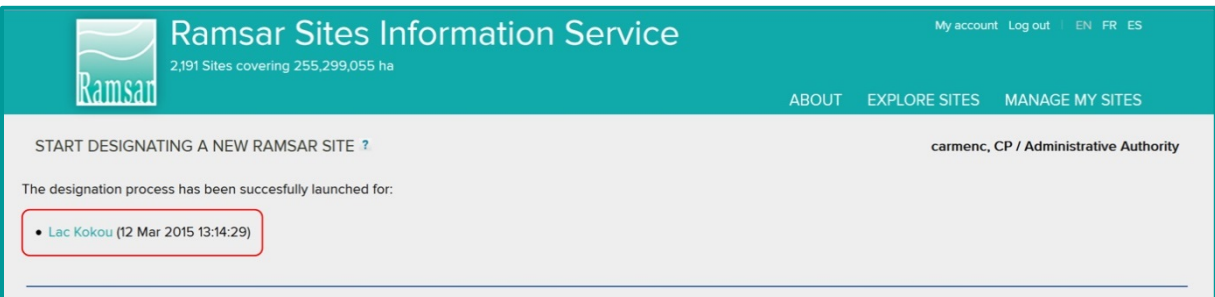

Примечание: Система не оснащена автоматическим оповещением по электронной почте. Отправьте Составителям электронное сообщение, уведомив их о том, что они могут приступать к заполнению формы об Угодье!

# **3. Заполнение РИЛ**

R

 $\odot$ 

Вы получите сообщение по электронной почте от вашего Административного Органа. Войдите в систему (следуя инструкциям в «Шаге 1»), чтобы получить доступ к секции *MANAGE MY SITES* («управление моими угодьями») и списку рассматриваемых и назначенных Рамсарских Угодий.

В списке рассматриваемых Угодий, по которым форма РИЛ ещё не закончена, Угодье, которое ваш Административный Орган только что для вас создал и по которому вы должны представить информацию, будет иметь статус *Opened* («открыто»). Чтобы приступить к заполнению сведений об Угодье, кликните по треугольнику в колонке *Actions* («действия»), затем выберите *Edit* («редактировать»).

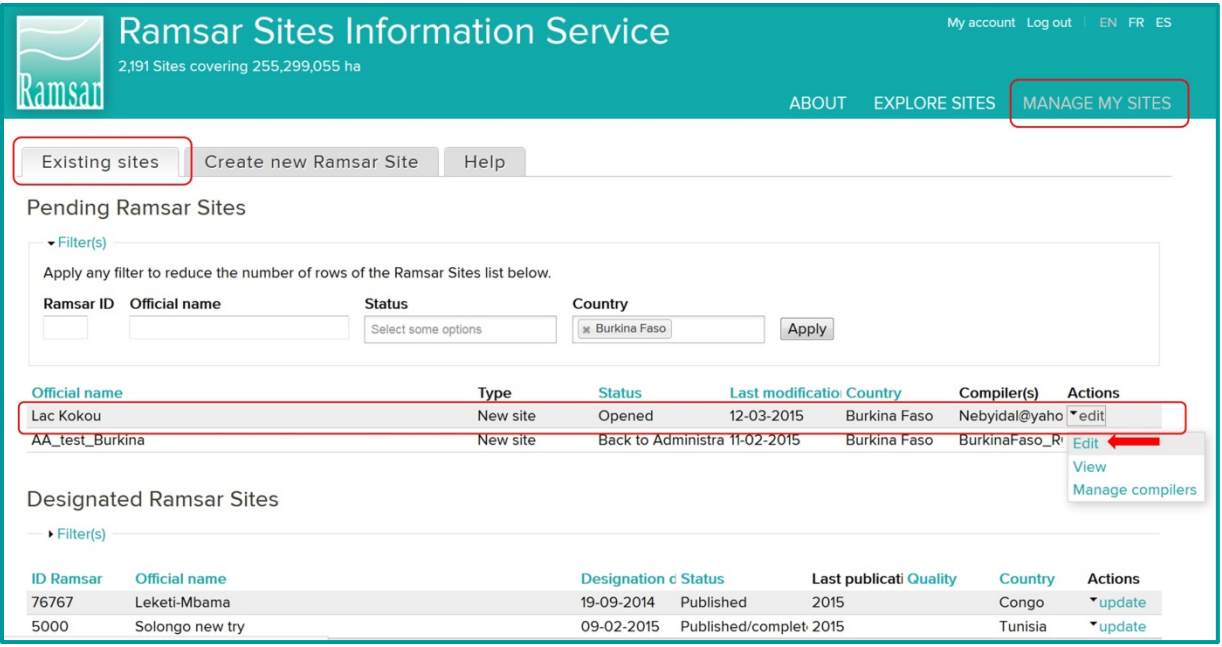

Откроется домашняя страница РИЛ для нового Угодья (см. ниже). В неё включены четыре окошка с основной информацией:

- Об Информационном Листе Рамсарского Угодья (РИЛ) в режиме онлайн
- Процесс назначения
- Как заполнять РИЛ
- Что делать, если каких-то сведений не хватает?

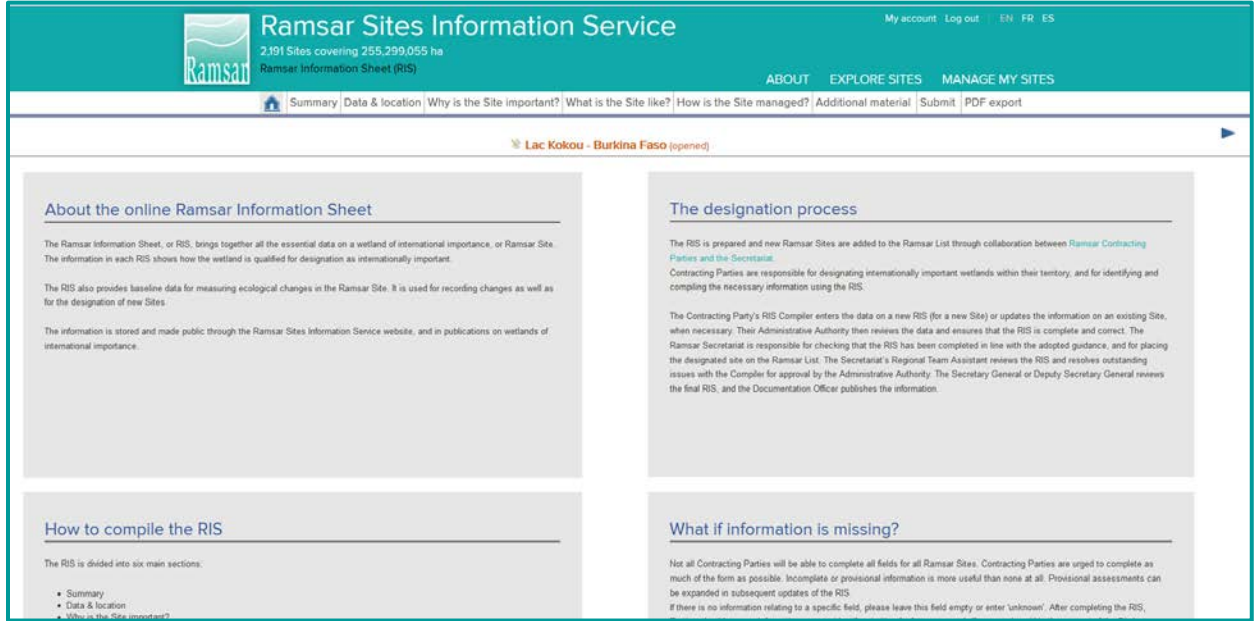

Форма РИЛ состоит из шести секций, помещённых в строки под заголовком на зелёном фоне:

- Общие сведения
- Данные и местоположение
- В чём заключается важность Угодья?
- Что представляет собой Угодье?
- Как ведётся управление Угодьем?
- Дополнительный материал

Внимательно заполните все секции.

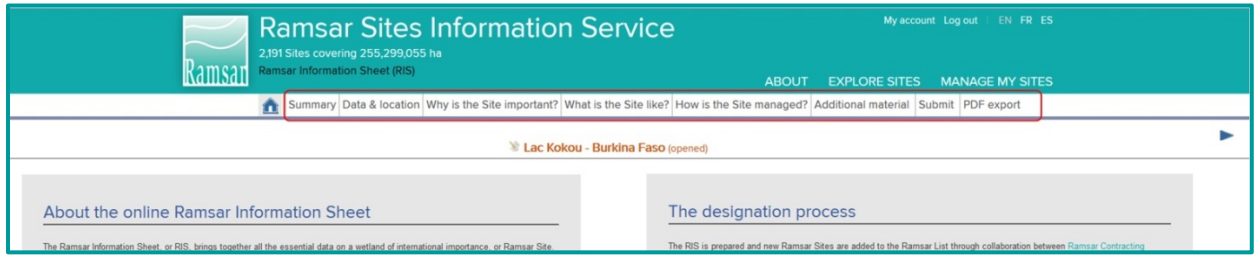

На каждой странице вы можете увидеть:

- название Угодья, страну и статус РИЛ
- клеточка, в которой обозначено состояние обрабатываемой секции РИЛ («Progress bar»)

Также вы увидите:

• Кнопку для сохранения внесённых вами данных. Перед выходом из страницы не забывайте нажимать «Save» («сохранить»), иначе все внесённые данные будут утеряны!

- Кнопки для возвращения к предыдущей секции и для перехода к новой. Прежде чем переходить, не забудьте сохранить внесённые изменения!
- Кнопки «Help» («помощь»), если будет нужна помощь по заполнению каких-то полей. С помощью этих кнопок можно открывать инструкции, связанные с контекстом, что может включать в себя ссылку на *Стратегическую схему и указания по дальнейшему формированию Списка водно-болотных угодий, имеющих международное значение в реализации Конвенции о Водно-болотных Угодьях.* В *Стратегическую Схему*, которая была одобрена Сторонами на Конференции Договаривающихся Сторон 11, были внесены изменения, чтобы отразить новый онлайновый формат РИЛ. Много подробной информации и инструкций о Рамсарских критериях при назначении нового Угодья содержится в Рамсарском Руководстве 17, «Назначение Рамсарских Угодий», доступ к которому можно получить по ссылке: [www.ramsar.org/sites/default/files/documents/pdf/lib/hbk4-17.pdf](http://www.ramsar.org/sites/default/files/documents/pdf/lib/hbk4-17.pdf) (на английском).

Кликните по *PDF export* («экспорт как PDF»), чтобы сделать копию всех секций вашего РИЛ в формате pdf.

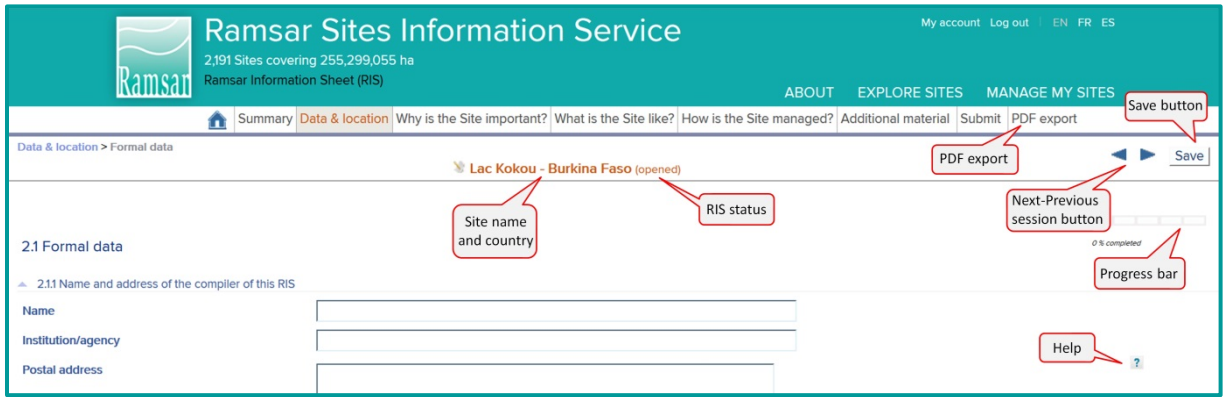

#### R **4. Представление формы Административному Органу**

После внесения всех необходимых данных, кликните *Submit* («представить»). Индикаторы покажут процент заполненных данных – в целом и по каждой из шести секций. Обратите внимание на то, что не всегда необходимо заполнять каждую секцию на 100% чтобы представить форму – потому что некоторые секции могут быть неактуальными.

G

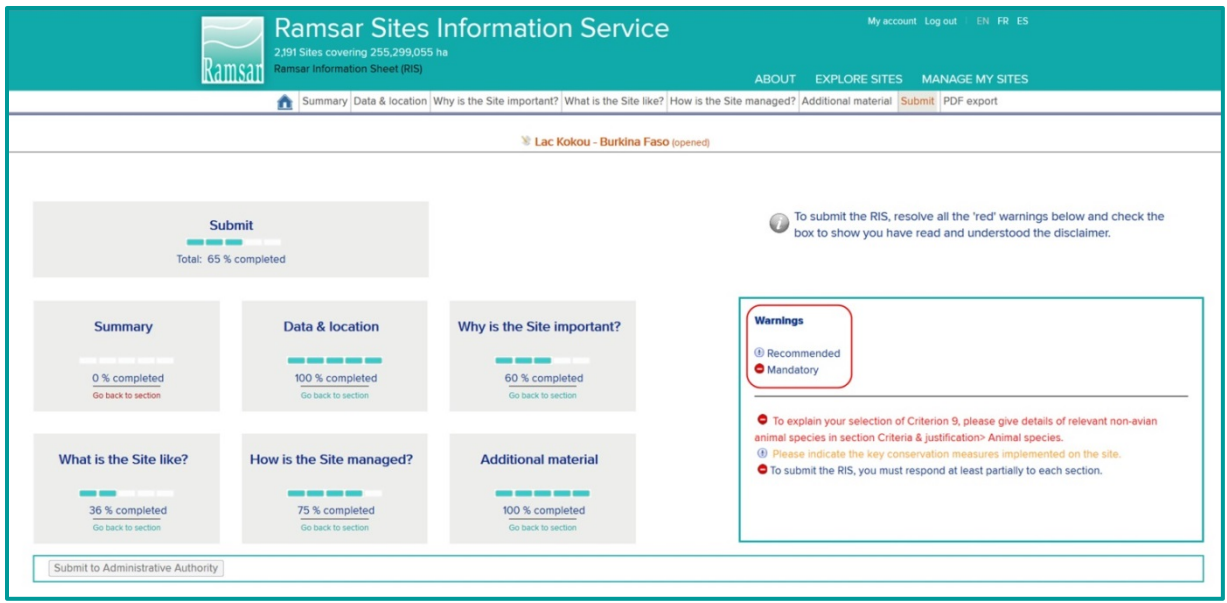

С правой стороны в квадратике *Warnings* («внимание») могут появиться поля, которые не были заполнены согласно требованиям системы. Если они не обязательны к заполнению, то появятся в **оранжевом** цвете. Обязательные к заполнению поля будут обозначены **красным** цветом. Прежде чем представить РИЛ в Административный Орган, вам необходимо заполнить эти поля.

ОБРАТИТЕ ВНИМАНИЕ: Если представить информацию об Угодье с шейпфайлом GIS, в котором площадь поверхности отличается от официальной площади Угодья, то автоматически появится «красное предупреждение» - если расхождение между площадями составит более 3%.

Кликните по кнопке «warning», чтобы перейти в соответствующую секцию: после предоставления недостающей информации, сохраните страницу и кликните снова *Submit* («представить»), чтобы проверить новый статус.

После того, как обязательная информация будет представлена, «красное предупреждение» больше появляться не будет. К этому моменту в нижнем левом углу экрана появится кнопка *Submit to Administrative Authority* («представьте Административному Органу»). Кликните по этой кнопке, чтобы послать информацию для рассмотрения в Административный Орган.

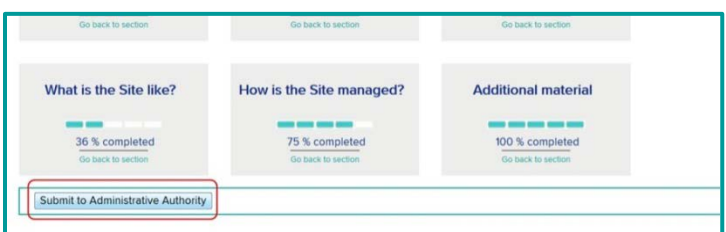

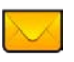

Примечание: Система не оснащена автоматическим оповещением по электронной почте. Отправьте в Административный Орган электронное сообщение, уведомив о том, что вы завершили подачу информации об Угодье.

### $\overline{\mathsf{A}}$ **5. Проверка и принятие содержания РИЛ**

 $\overline{\mathsf{A}}$ Когда получите электронное сообщение от Составителя РИЛ, сможете проверить заполненную форму РИЛ. Войдите в систему и выберите секцию *MANAGE MY SITES* («управление моими угодьями») (см. Шаг 1). В списке «рассматривающих» Угодий вы найдёте Угодье, по которому Составители РИЛ собрали информацию и представили вам на рассмотрение. Это Угодье появится со статусом *Submitted to Administrative Authority* («представлено в Административный Орган»).

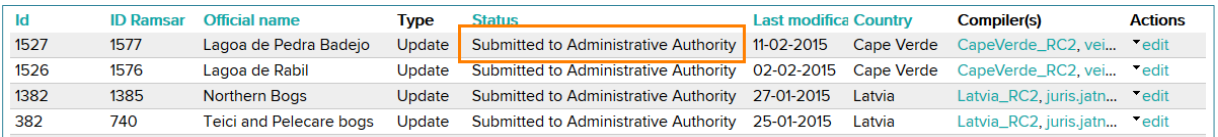

Проверьте представленную информацию – нужны ли какие-либо дополнительные сведения от Составителей РИЛ? Если в РИЛ нужно внести дополнительные данные, отправьте форму обратно Составителям РИЛ. Кликните по кнопке *Submit* («представить») и далее нажмите *Back to RIS Compiler* («обратно Составителям РИЛ»). Поставьте галочку в ячейке «отклонить».

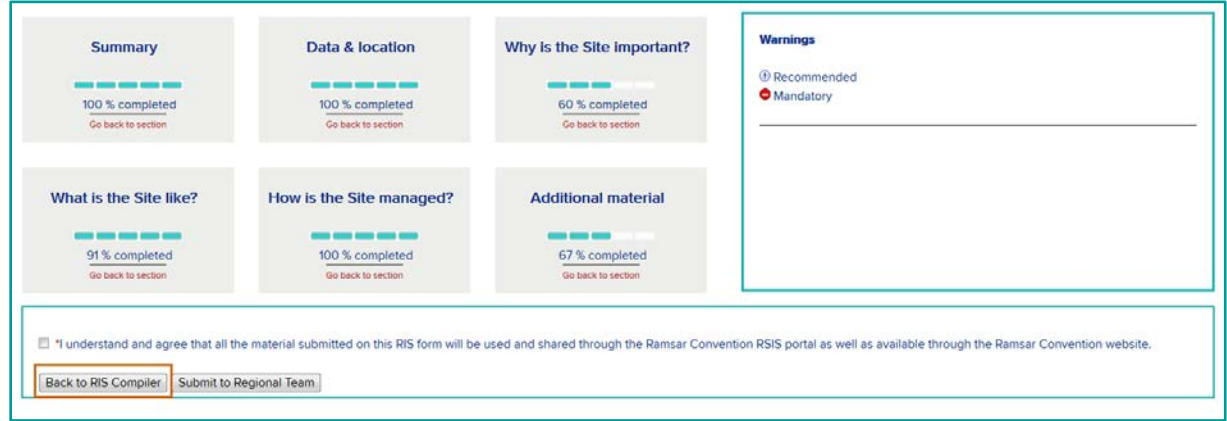

Отправьте электронное сообщение Составителям РИЛ, обозначив все вопросы и указав необходимые данные.

# **6. Внесение уточнений в РИЛ**

R

 $\odot$ 

Когда Административный Орган пришлёт обратно форму РИЛ для внесения дополнительных данных, и вы получите электронное сообщение с указанием необходимой информации, вам необходимо будет добавить эту недостающую информацию (см. Шаг 3) и представить её (как в Шаге 4) дождавшись удовлетворительной оценки со стороны Административного Органа, который представит РИЛ в Региональную Группу.

## **7. Представление РИЛ**  $\Delta$

 $\overline{\mathsf{A}}$ Если вы посчитаете, что Составители РИЛ представили информацию в достаточном объёме, пошлите форму в Региональную Группу Секретариата, кликнув по кнопке *Submit to Regional Team* («представить в Региональную Группу»).

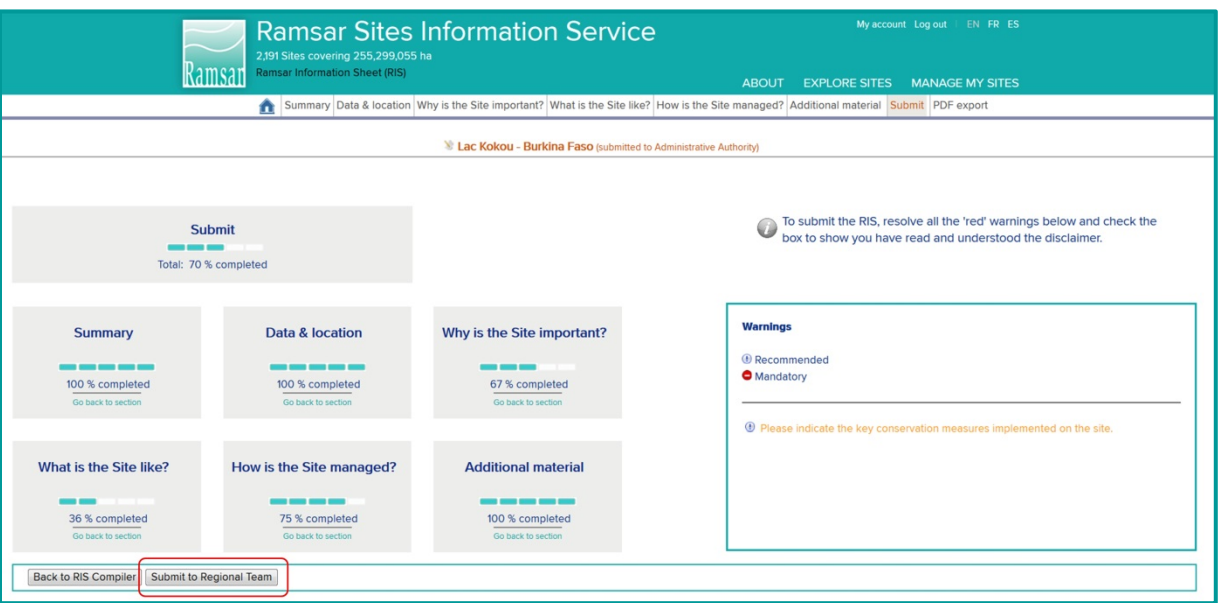

Угодье теперь будет находиться в списке РАСМАРСКИЕ УГОДЬЯ, ПО КОТОРЫМ ОЖИДАЕТСЯ ПРИНЯТИЕ РЕШЕНИЯ со статусом *Представлено в Региональную Группу*.

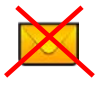

А

Региональная Группа получит автоматическое сообщение о том, что форма РИЛ была представлена. Вам самим не нужно посылать электронное сообщение.

### **8. Проверка РИЛ Региональной Группой Секретариата** R

T Региональная Группа проверяет РИЛ на предмет полноты сведений, сверяя данные в каждой секции. Если необходима дополнительная работа, Региональная Группа добавляет комментарии к полям, где нужная дополнительная информация или изменения; затем сохраняет изменённый вариант РИЛ и отправляет обратно в Административный Орган.

#### $\overline{\mathsf{A}}$ **9. После получения отклика от РГ**

Теперь Угодье появляется в списке РАСМАРСКИЕ УГОДЬЯ, ПО КОТОРЫМ ОЖИДАЕТСЯ ПРИНЯТИЕ РЕШЕНИЯ со статусом *Back to Administrative Authority* («возвращено в Административный Орган»). Вы получите электронное сообщение от Региональной Группы, в котором будет сказано о том, что вам следует пересмотреть РИЛ.

Вы можете либо самостоятельно решить вопросы по РИЛ, или же сделать это совместно со Составителями РИЛ. Войдите в секцию *MANAGE MY SITES* («управление моими угодьями»), выберите Угодье и кликните *Edit* («редактировать») в колонке *Actions* («действия»).

Поля, которые проверены Региональной Группой, больше не нужно редактировать. Поля, которые Региональная Группа не проверила, будут обозначены в секции *SUBMIT* («представить»). Секции с нерешёнными вопросами появятся в нижнем правом углу, под заголовком *Unvalidated Comments* («неутверждённые комментарии»).

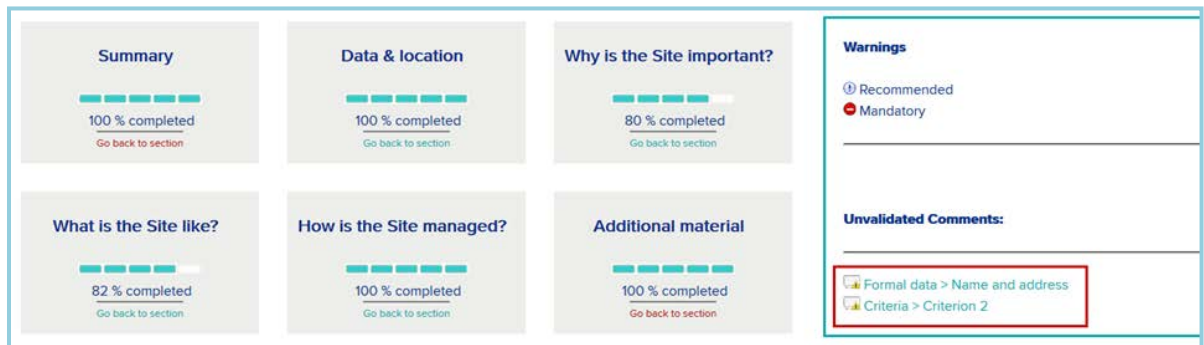

Если вы можете решить все вопросы самостоятельно, займитесь этим, следуя инструкциям в «Шаге 10» далее, а затем снова представьте документ в Региональную Группу так же, как это сделали ранее (см. Шаг 7 выше). Или же вы можете отправить документ Составителям РИЛ, кликнув по кнопке *Back to RIS Compiler* («обратно Составителям РИЛ).

Отправьте электронное сообщение Составителям РИЛ, обозначив вопросы и недостающую информацию.

#### R **10. Рассмотрение комментариев, полученных от РГ**

 $\odot$ Когда Составители РИЛ получают электронное сообщение от Административного Органа, в котором содержится запрос дополнительных  $\overline{\mathsf{A}}$ сведений, они могут отыскать Угодье в списке УГОДЬЯ, ПО КОТОРЫМ

ОЖИДАЕТСЯ ПРИНЯТИЕ РЕШЕНИЯ со статусом *Back to RIS Compiler*  $\overline{\mathsf{A}}$ («обратно Составителям РИЛ»). Следует выбрать *Edit* («редактировать») и рассмотреть неутверждённые комментарии в секции *Submit* («представить»). Как уже сообщалось выше, Административный Орган может непосредственно решить этот вопрос.

При выборе какой-либо секции из списка *неутверждённые комментарии* открывается соответствующая страница.

Неутверждённые поля обозначаются жёлтым цветом и появляется такая иконка: Если кликнуть по ней, откроется окошко для комментариев,

в котором Региональная Группа обозначила вопрос и объяснила как его решать.

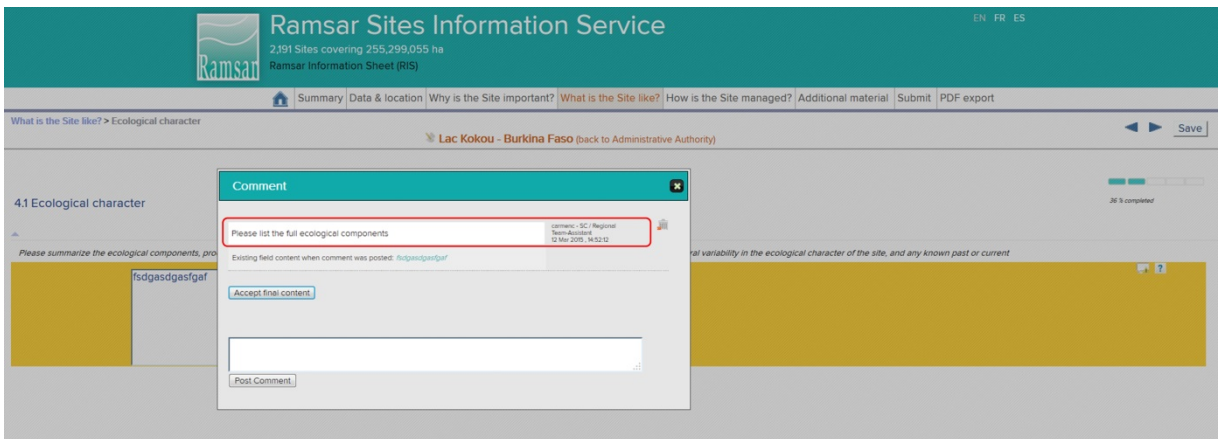

Если считаете необходимым, внесите изменения в поле и отправьте новый комментарий в окошке «комментарии», чтобы объяснить ваши действия. Или же можете оставить оригинальный текст в этом поле и дать пояснения в клеточке «комментарии».

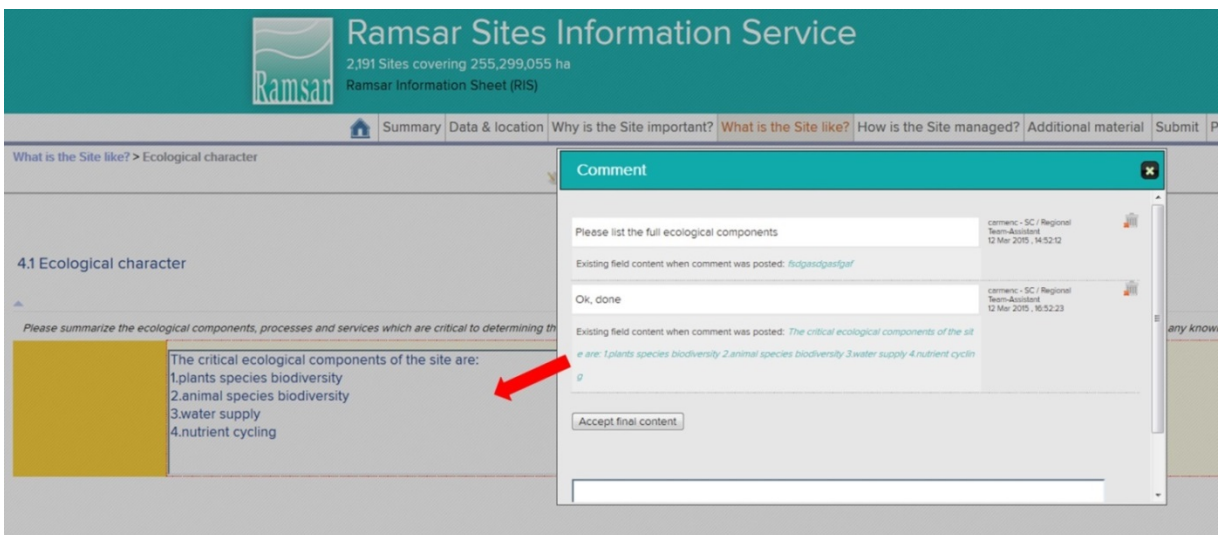

## **11. Повторное представление сведений в Административный Орган**  $\mathbb{R}$

 $\odot$ Когда Составител РИЛ ответил на все вопросы, ему необходимо представить РИЛ в Административный Орган, следуя инструкциям в Шаге 4.

### **12. Проверка и повторное представление формы в Региональную Группу**  $\overline{\mathsf{A}}$

 $\overline{\mathsf{A}}$ Административный Орган проверяет обновлённое содержание РИЛ. Если Составители РИЛ пока не ответили ни на один из поставленных вопросов, добавьте комментарий в соответствующем поле и отошлите РИЛ назад (см. Шаг 5). Если вы удовлетворены ответами на вопросы, добавьте любые комментарии, которые считаете полезными и представьте РИЛ снова в адрес Региональную Группу (как в Шаге 7).

Затем Региональная Группа изучит изменения и комментарии, проведёт оценку данных в соответствующих секциях и, если останутся какие-либо нерешённые вопросы, отошлёт РИЛ обратно в Административный Орган с новыми комментариями по секциям, которые не прошли оценку. Административный Орган и Составители РИЛ повторно выполнят действия согласно Шагам 9-12, пока все секции не получат удовлетворительную оценку.

Затем Региональная Группа направит РИЛ Заместителю Генерального Секретаря, который проверит форму, и на этом этапе он может отослать РИЛ обратно Региональной Группу с вопросами (если таковые появятся). После получения финального одобрения РИЛ Заместителем Генерального Секретаря, документ направляется Сотруднику по Работе с Документацией для присвоения номера новому Рамсарскому Угодью и публикации основной информации об Угодье на официальных языках Конвенции. После этого Рамсарскому Угодью будет выдан сертификат.

## <span id="page-13-0"></span>**Как обновлять информацию по существующему Рамсарскому Угодью**

Для того, чтобы обновить информацию по существующему Рамсарскому Угодью, необходимо начать процесс с особых действий. Каждый шаг подробно описан в параграфах далее. Остальные действия также требуются для назначения новых Угодий, и вы получите инструкции, как и в предыдущей секции. Вы отвечаете за действия соответственно вашей роли – то есть, действия для «Административного Органа» и «Составителей РИЛ».

### $\Delta$ **1. Запуск процесса обновления информации**

 $\overline{\mathsf{A}}$ Войдите в систему согласно инструкциям, как в Шаге 1. В секции с ограниченным доступом *MANAGE MY SITES* («управление моими угодьями»). появится список DESIGNATED RAMSAR SITES («назначенные Рамсарские Угодья») для вашей страны. Найдите Угодье, по которому вы хотите обновить информацию, кликните по треугольнику в колонке *Actions* («действия») и затем выберите *Update* («обновить») *.* 

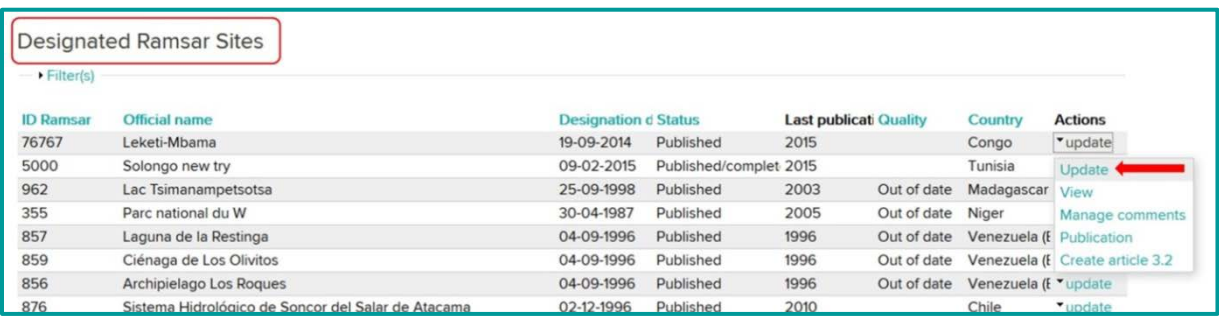

Появится предупредительное сообщение: чтобы продолжить процесс, кликните *OK*.

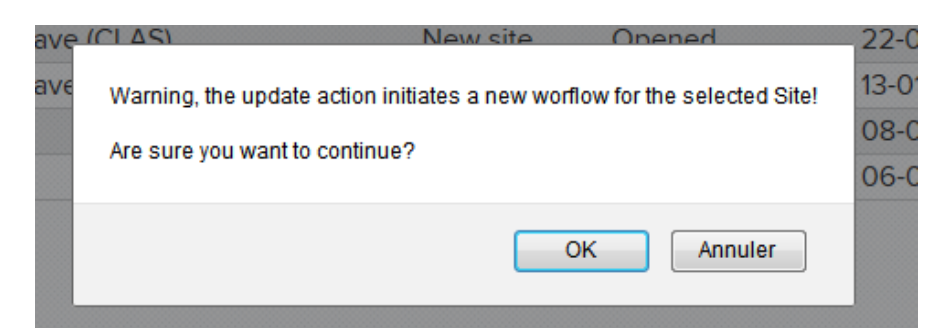

Угодье, по которому вы хотите обновить информацию, теперь появилось в списке PENDING SITES со статусом *Update* («обновить») или со статусом **Opened** («открыт»). До завершения процесса обновления предыдущая версия РИЛ по этому Угодью по-прежнему будет оставаться в списке DESIGNATED RAMSAR SITES («назначенные Рамсарские Угодья»).

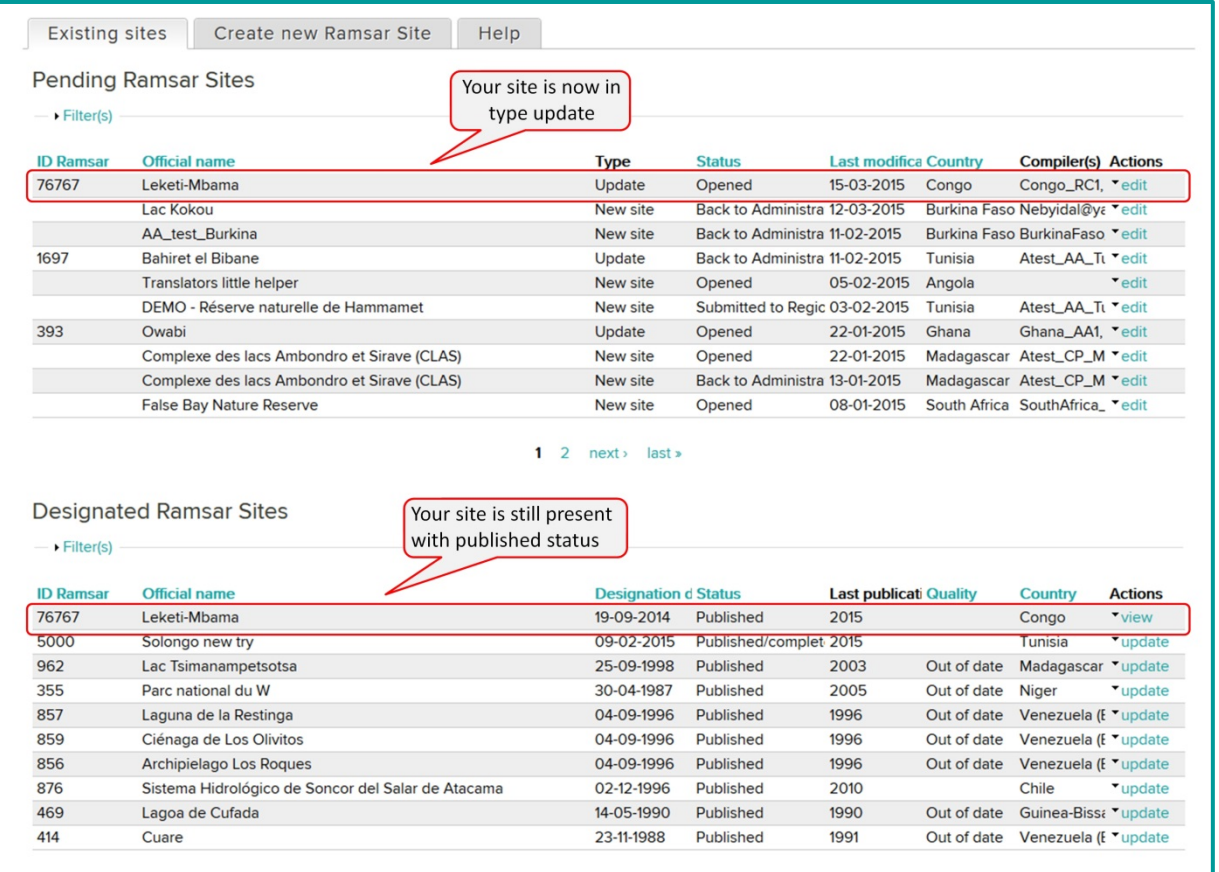

По умолчанию, Составители в вашей стране могут редактировать и обновлять РИЛ. Определите кому из них следует поручить этот процесс; кликните по треугольнику в колонке *Actions* («действия») и выберите *Manage compilers* («управление составителями»). В открывшейся странице выберите из списка имена составителей.

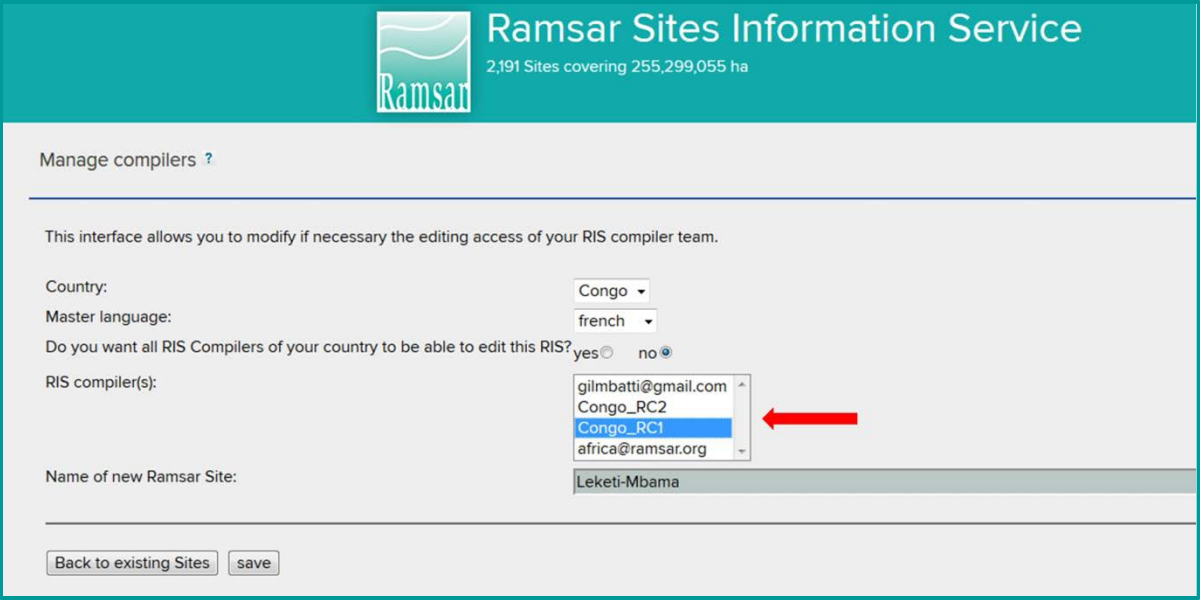

Отошлите электронное сообщение составителям, которых вы выбрали, указав Угодье и информацию, которую хотите от них получить.

## **2. Составители РИЛ вносят изменения в РИЛ**  $\mathbb{R}$

 $\odot$ 

 $\mathbb{R}$ 

 $\odot$ 

 $\overline{\mathsf{A}}$ 

Вы получите электронное сообщение от Административного Органа. Войдите в систему, следуя инструкциям как в Шаге 1. В секции с ограниченным доступом *MANAGE MY SITES* («назначенные Рамсарские Угодья») появится список PENDING RAMSAR SITES (Рамсарские Угодья, по которым не принято финальное решение) для вашей страны.

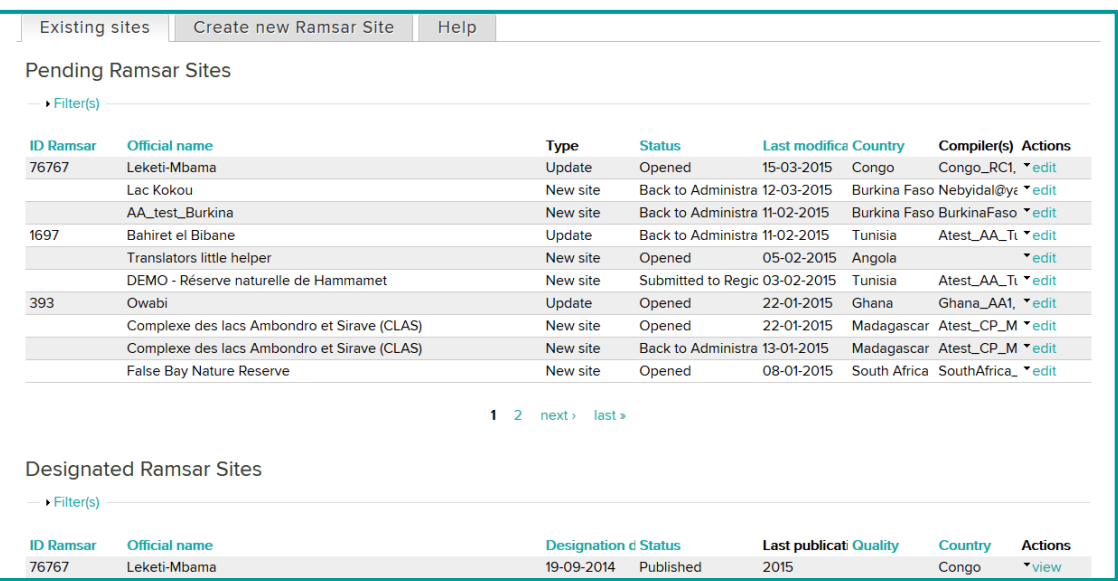

Каждое угодье можно видеть с этим статусом. Процесс обновления, начатый со стороны Административного Органа, который вы должны выполнять, будет виден в списке как *Update* («обновить») со статусом *Opened* («открыт»). Кликните по треугольнику в колонке *Actions* («действия») соответствующего Угодья и выберите *Edit* («редактировать»)

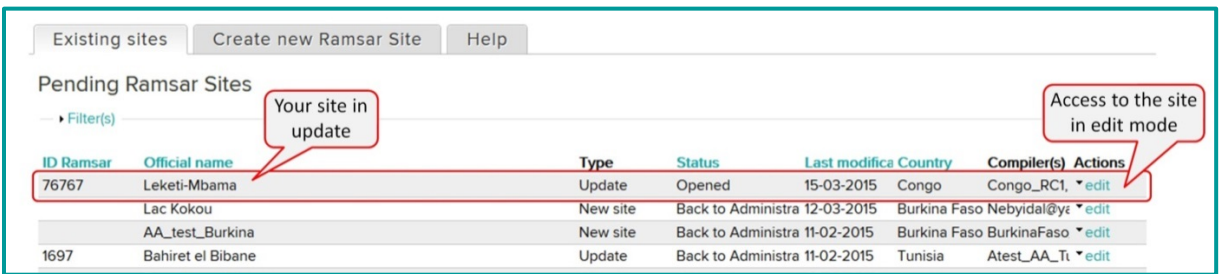

# **3. Составители РИЛ и Административный Орган завершают процесс обновления**

С этого момента и далее процесс обновления такой же, как процесс создания нового Рамсарского Угодья. Следуйте инструкциям, начиная с Шага 3 и далее, как в [предыдущей секции](#page-2-1).

 $\overline{\mathsf{A}}$ Обратите внимание на то, что даже в обновлении существующей информации индикатор прогресса будет показывать 0% до тех пор пока Составители РИЛ или Административный Орган не кликнут «сохранить информацию».